# **Pour installer et utiliser le logiciel pdf-xchange-editor.**

- 1. **Dans un premier temps télécharger le logiciel sur** votre ordinateur avec ce lien : https://www.tracker-software.com/product/pdf-xchange-editor/download?fileid=656
- 2. Une fois le logiciel téléchargé clic droit dessus pour le décompresser

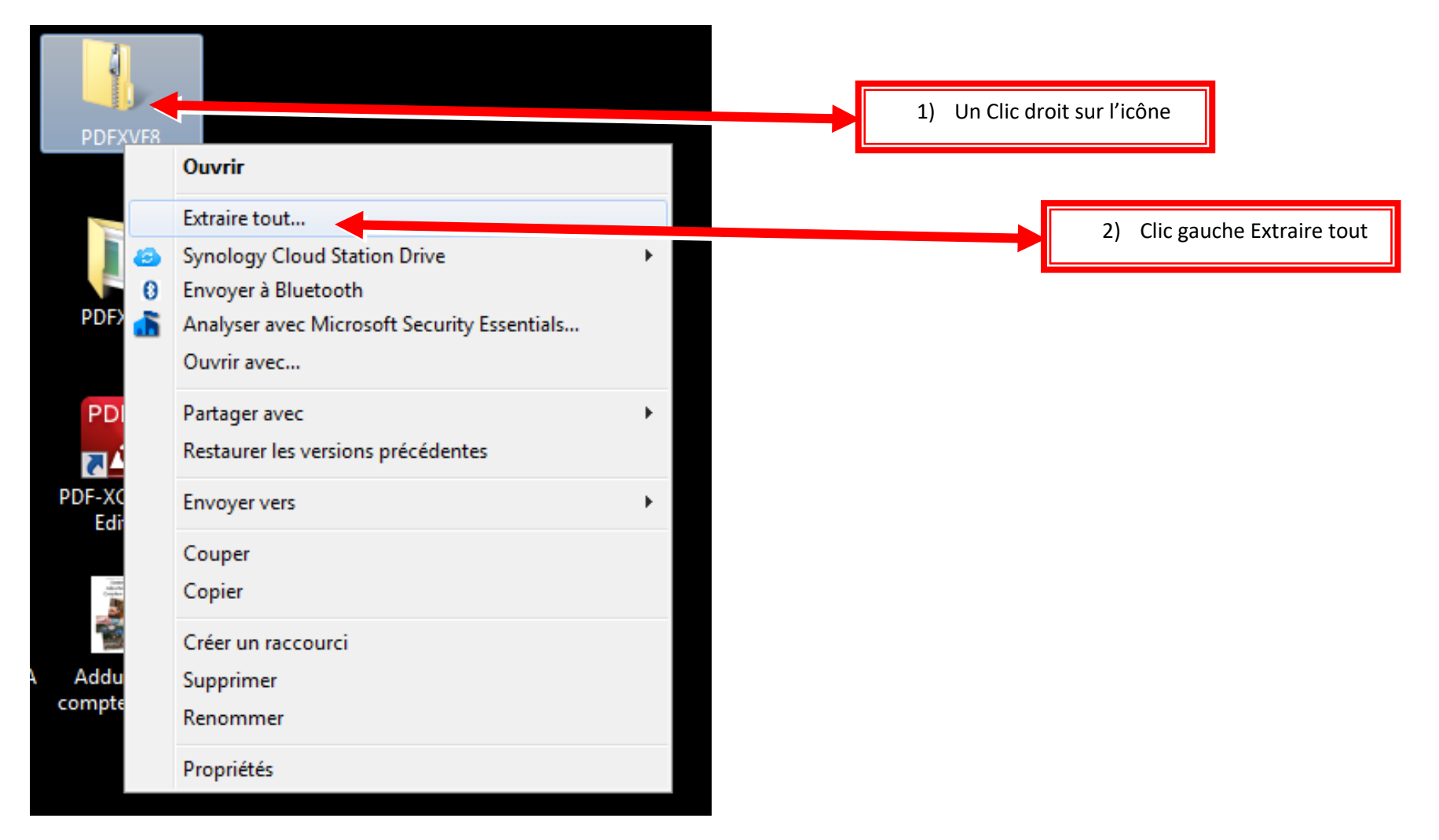

#### 3. Une fois le logiciel téléchargé clic droit dessus pour le décompresser

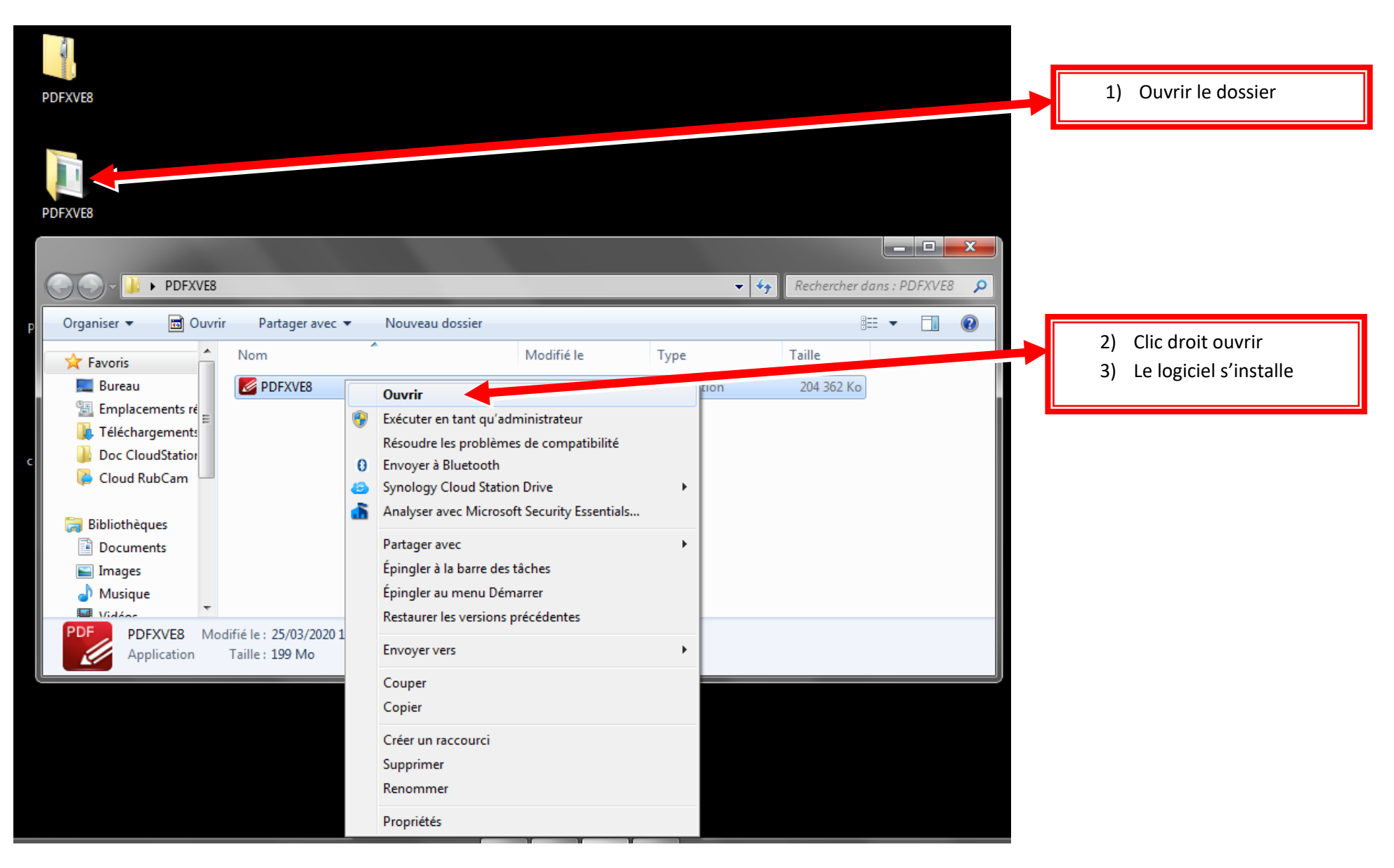

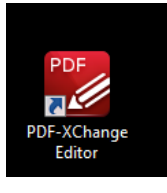

4. Une fois le logiciel installé, voici le logo du logiciel sur votre ordinateur

# **5. si le PDF ne s'ouvre pas directement avec le logiciel :**

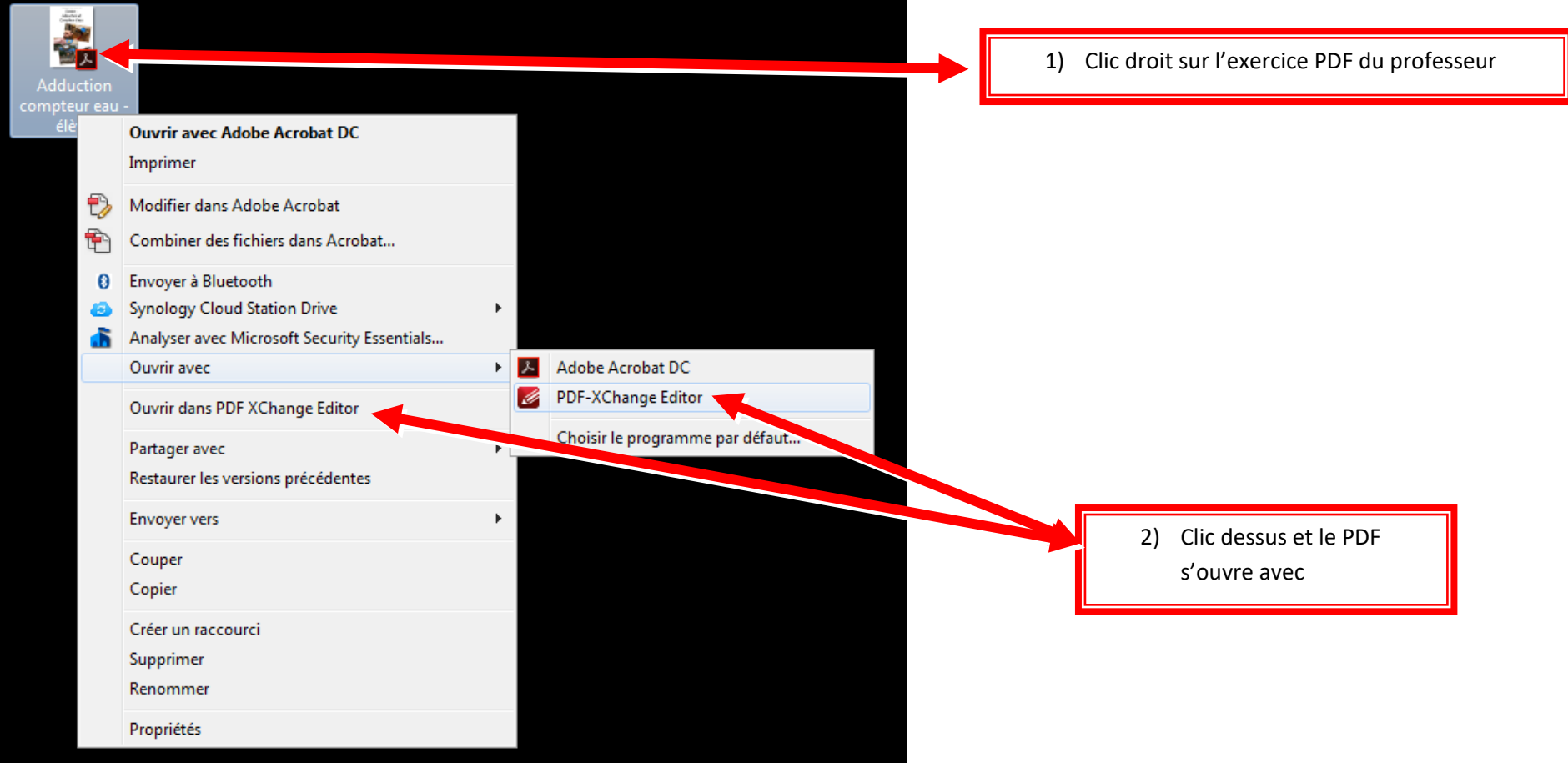

# **6. Pour écrire sur le PDF, faire les exercices :**

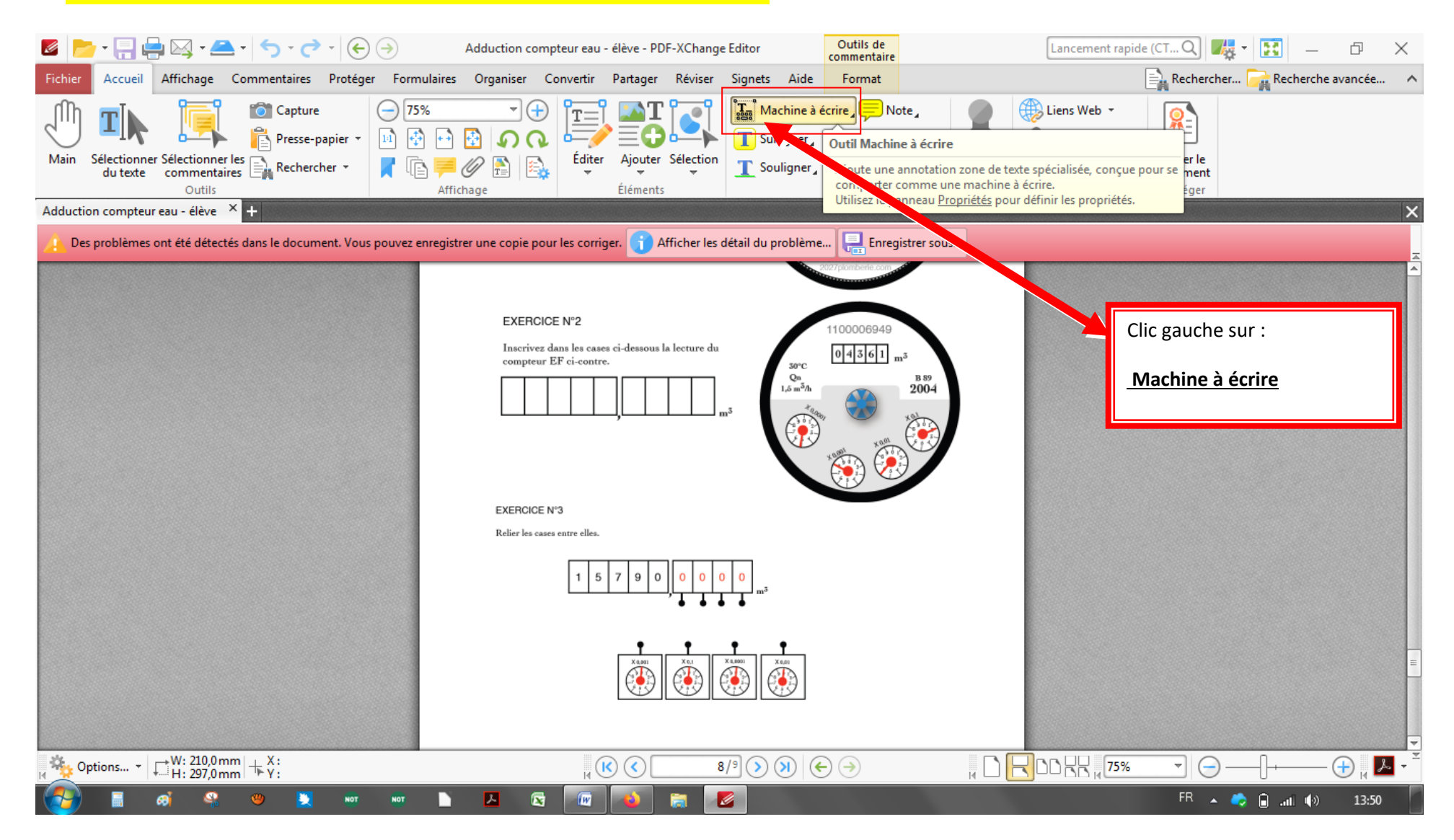

7. Ta souris va devenir machine à écrire, tu clic ou tu veux pour placer ton texte que tu écriras avec le clavier

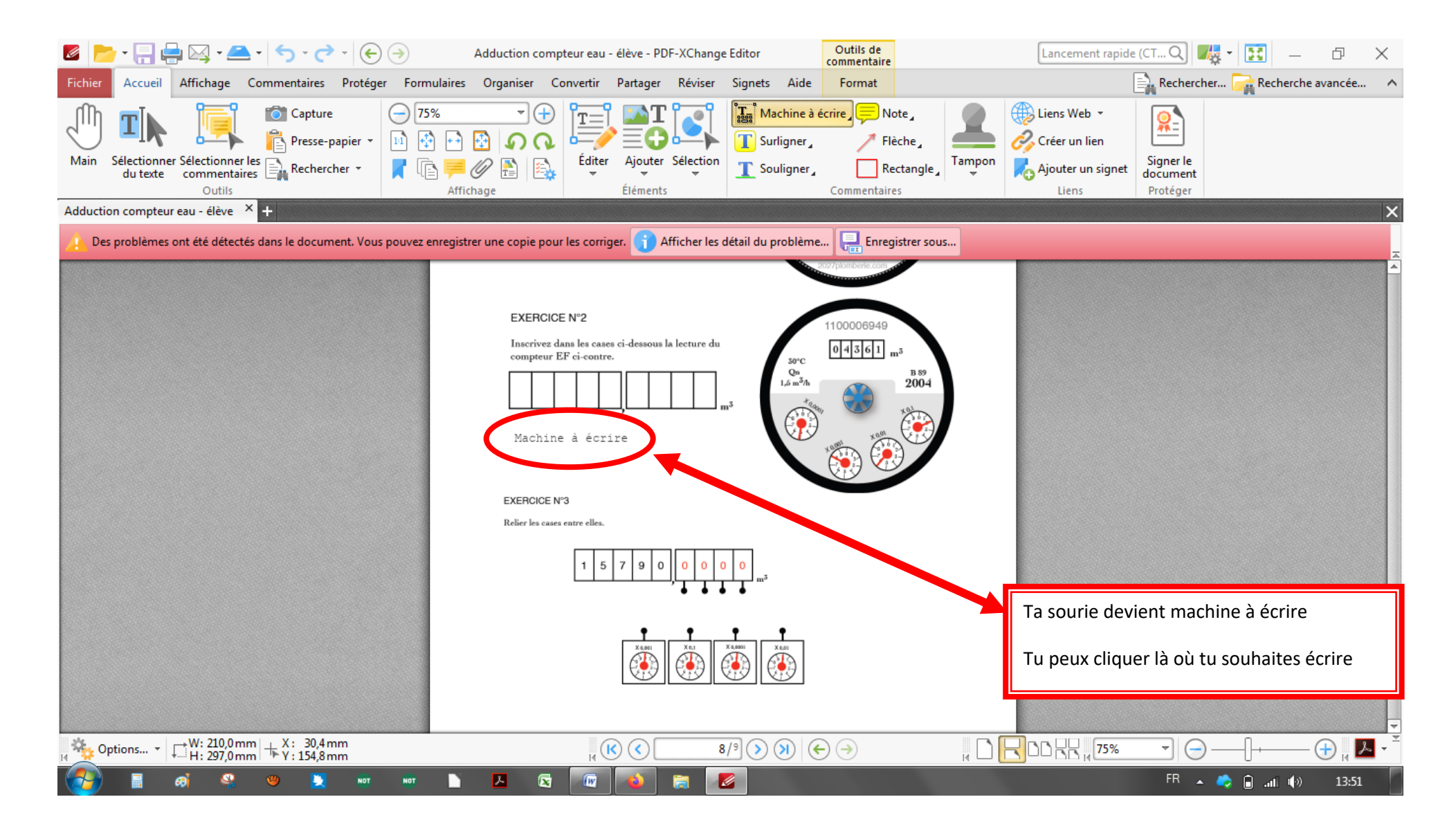

# **8. Pour dessiner sur le PDF, faire les exercices :**

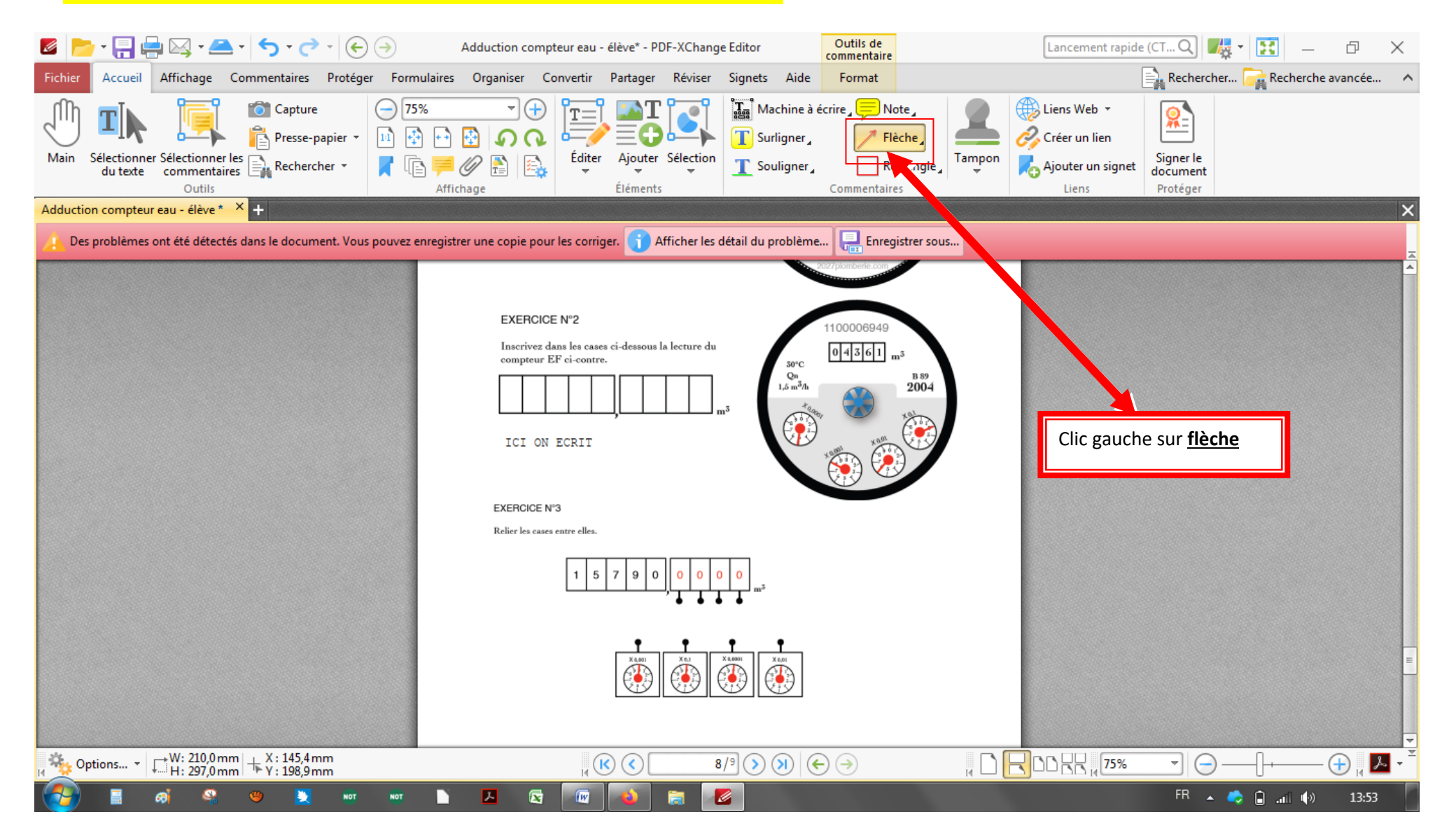

9. Ta souris va devenir machine à écrire, tu clic ou tu veux pour placer ton texte que tu écriras avec le clavier

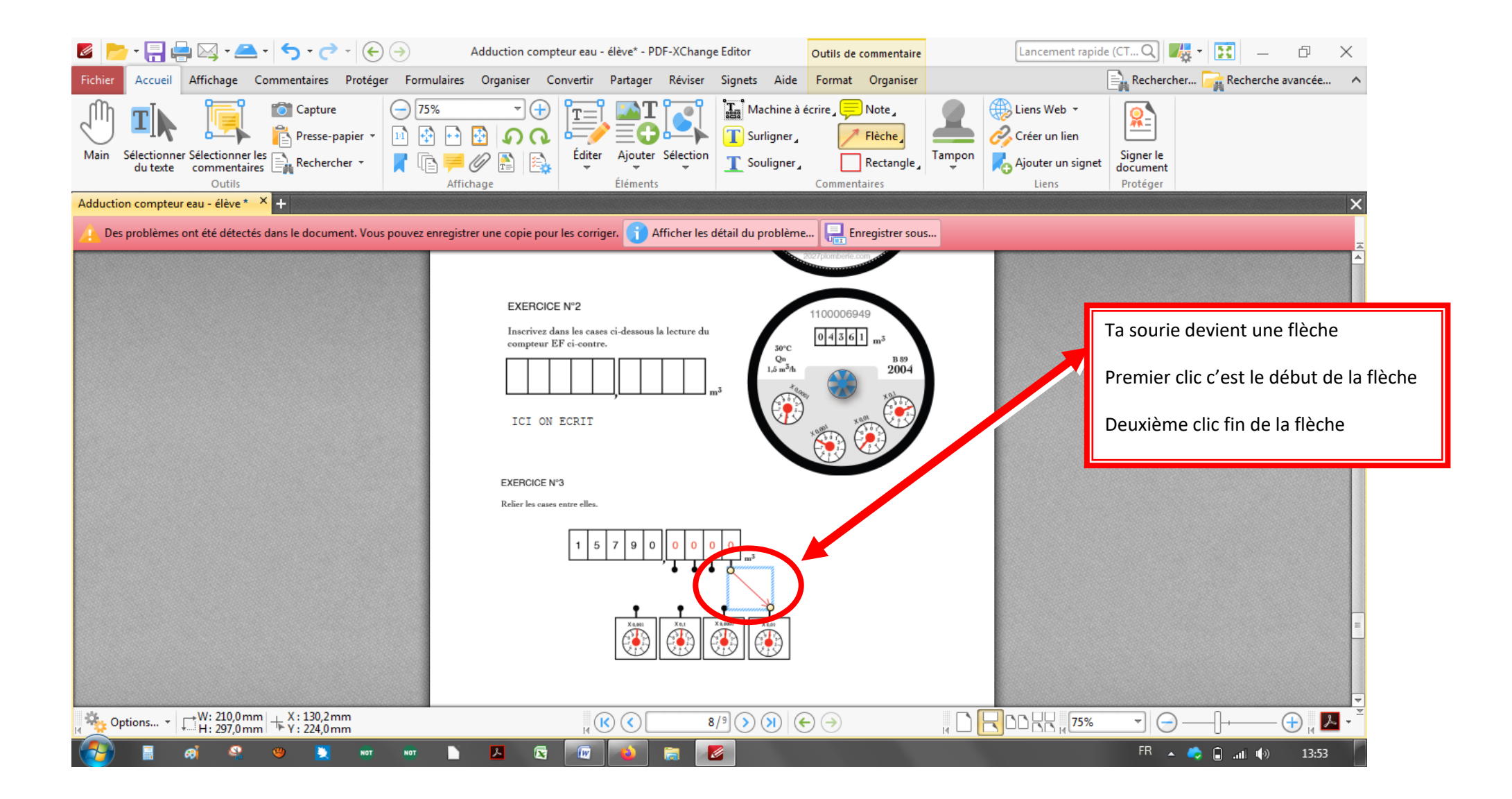

# **10. Pense à enregistrer ton travail avant de l'envoyer au professeur :**

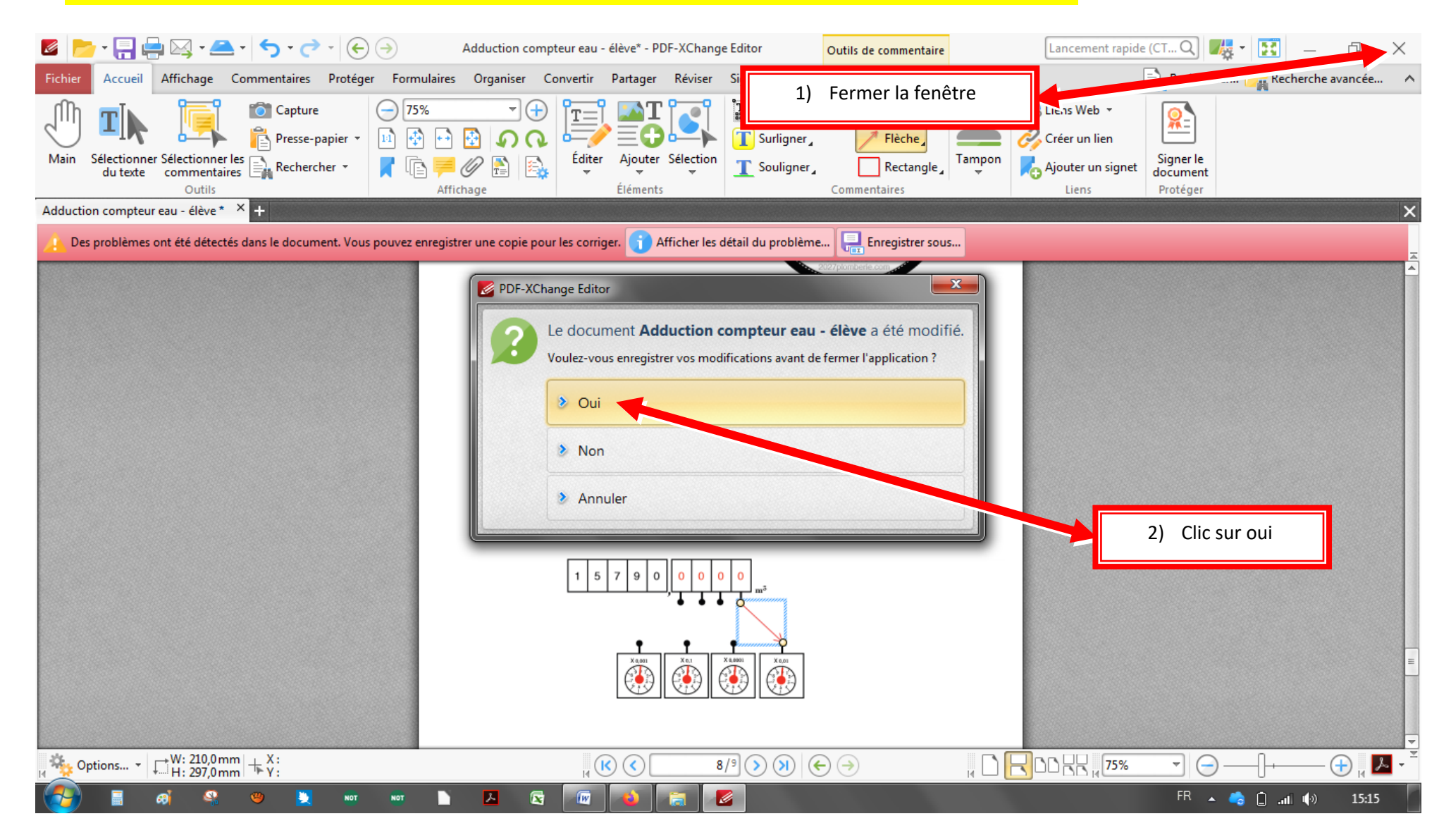